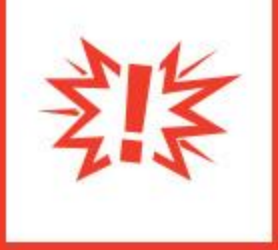

# **Cash/Check Donor Communications**

Version 1.0

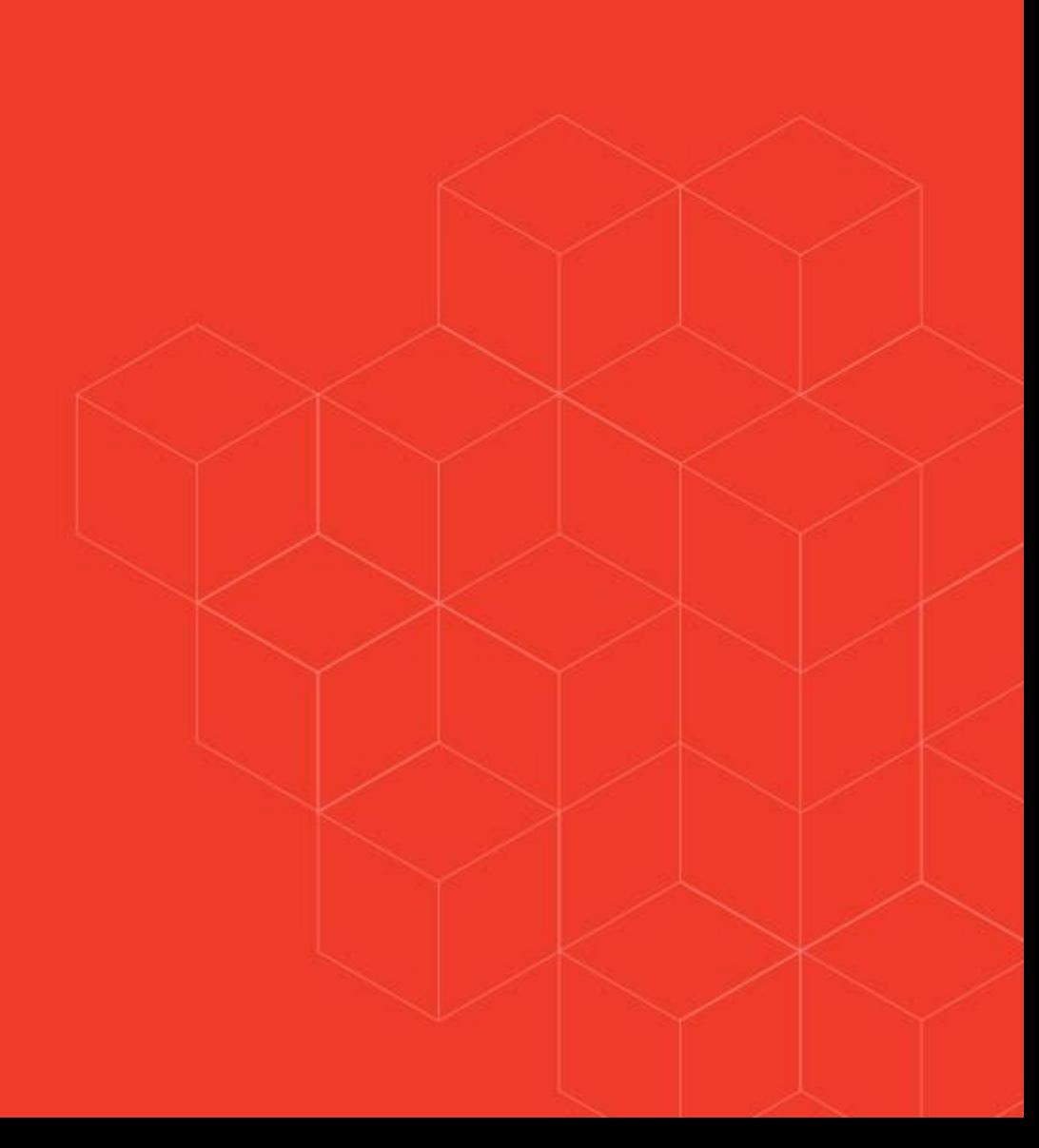

## Communicating to Cash and Check Donors

## **Overview**

The goal of this configuration guide is to help churches connect with those in your congregation who traditionally give by cash or check. This tool uses a few of Rock's features to reach out to those donors and provide ways they can give while your church is not having traditional services or office hours. Although in person services may not be scheduled right now, ministry work still avoiding interruption in your regular donors' contributions is critical.

## Solution

Before diving into the details, let's take a look at our goals for this communication point with our cash and check donors. We want to provide our non-digital donors with an email featuring two options:

- 1. Request a self-addressed, stamped envelope so they can mail a check donation back to you.
- 2. Request a phone call from someone who can walk them through the process to set up online giving for the first time.

Alternatively, if you have cash or check donors who do not have an email address, we'll also show you how to identify them so a staff member can give them a call and walk them through their giving choices.

This sounds pretty simple, and it allows for options that should meet the needs of all your cash/check donors. Now that you understand the strategy, let's dig into the details.

## Configuration Steps

#### **Set Up Connector Group**

Before you set up your new connection type, you need to create your connector group. Remember, the individuals in this group will be helping your attendees with online giving.

Under 'Groups > Global Connector Group', create the Connection Group for this connection type.

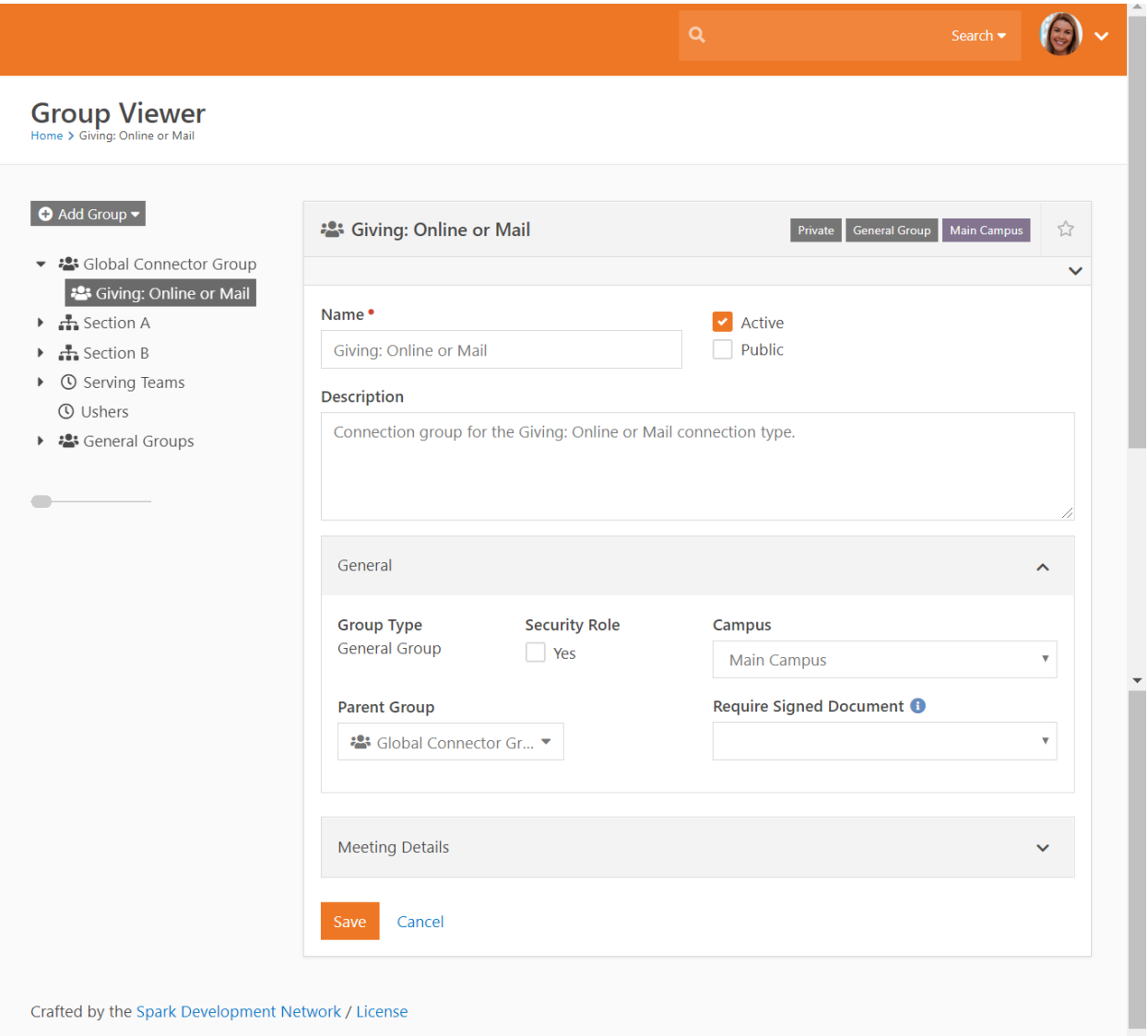

## **Create New Connection Type and Opportunities**

Configuring Your New Connection Type

If you are new to creating connection types, or need some extra assistance, check out our **Engagement** guide.

Start by creating a connection type for those who are either needing assistance setting up online giving, or who are requesting a self-addressed stamped envelope. The following is the basic setup:

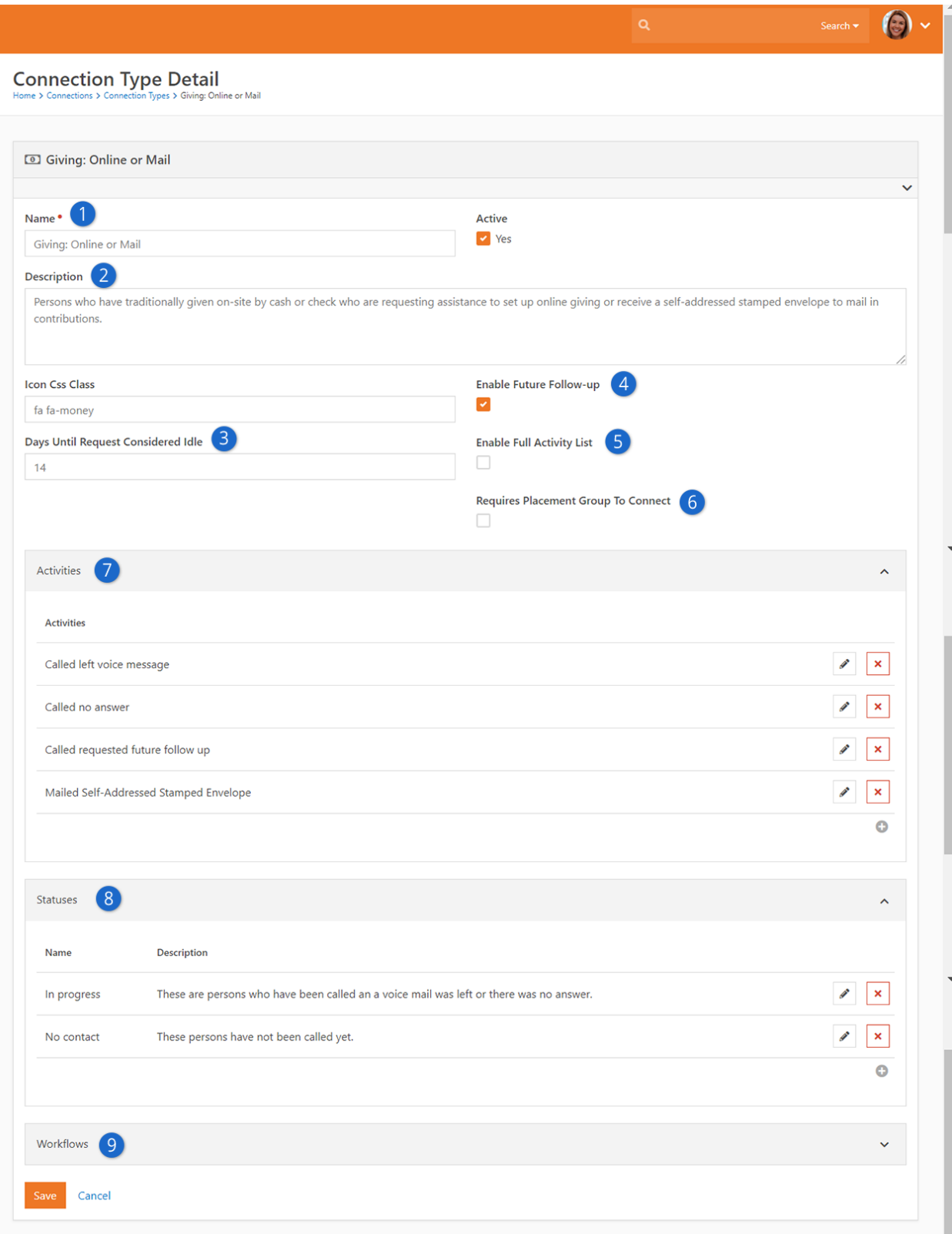

- 1. **Name:** Giving: Online or Mail
- 2. **Description:** People who have traditionally given on-site by cash or check who are requesting assistance to set up online giving or receive a self-addressed stamped envelope to mail in contributions.
- 3. **Days Until Request Considered Idle:** You can set this for your own internal preference.
- 4. **Enable Future Follow-up:** You may want to enable this feature for this request. This would be used for those who are don't have all the necessary information available when first contacted, or those who are being sent a self-addressed stamped envelope. Your team could then call them at a future point in time when the giver is ready for online giving setup or send another envelope when needed.
- 5. **Enable Full Activity List:** For this connection type, this is not necessary.
- 6. **Requires Placement Group to Connect:** Since the goal of this connection type is to simply set up an online giving account or send an envelope, subsequent placement in a specific group is not necessary.
- 7. **Activities:** This connection opportunity requires a conversation to assist those needing to set up online giving or the mailing of a self-addressed stamped envelope. Use activities:
	- Mailed giving envelope
	- Called left voice message
	- Called no answer
	- Called requested future follow up

Since a successful phone conversation would result in a completed connection, the activity of "called" would not fit with this connection type.

- 8. **Statuses:** Create two statuses: "In progress" and "No contact"
- 9. **Workflows:** Workflows are optional, but not a necessary component of this connection type.

#### Setting Up Your Connection Opportunities

Now that you have your connection type set up, you'll need to configure three connection opportunities for your cash and check donors.

#### **Set Up Online Giving**

The first connection opportunity will be for those who need to be connected to someone from your team for assistance setting up their online giving.

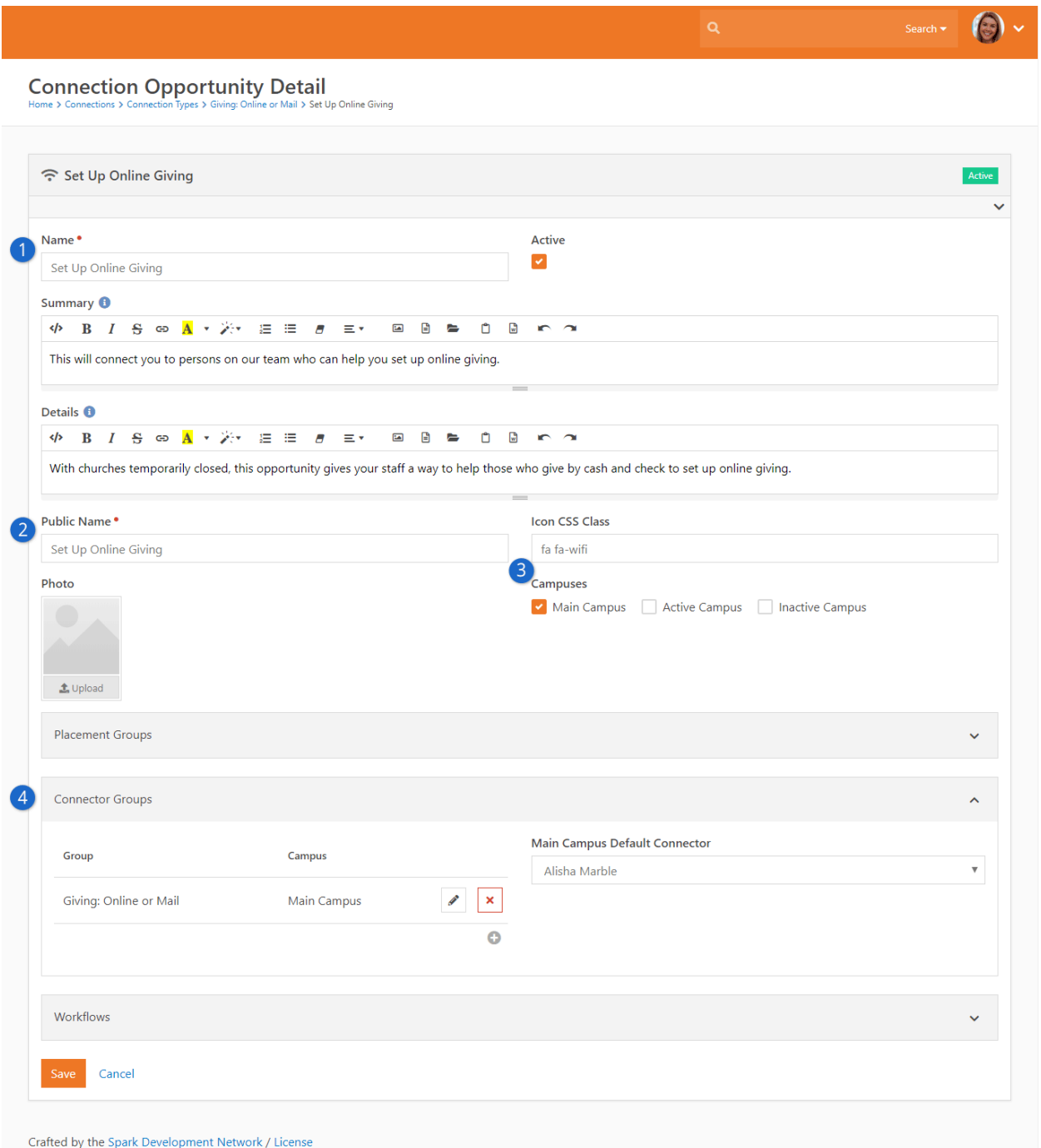

- 1. **Name and Details**: Name the opportunity and provide a description in the Summary.
- 2. **Public Name**: It is good to provide a name, even if your opportunity is not public.
- 3. **Icon and Campuses**: You can also choose an icon, and select which campuses this opportunity is for.
- 4. **Connector Groups**: Choose the connector group you created earlier here. When setting up your Connection Opportunities, don't forget to choose a default connector. This will ensure that all persons filling out the connection opportunity begin by being assigned to one person. This person can then reassign to others in the group, if necessary.

#### **Self-Addressed Stamped Envelope**

The second connection opportunity will be for those who need a self-addressed stamped envelope sent to them for giving. You can see the setup below:

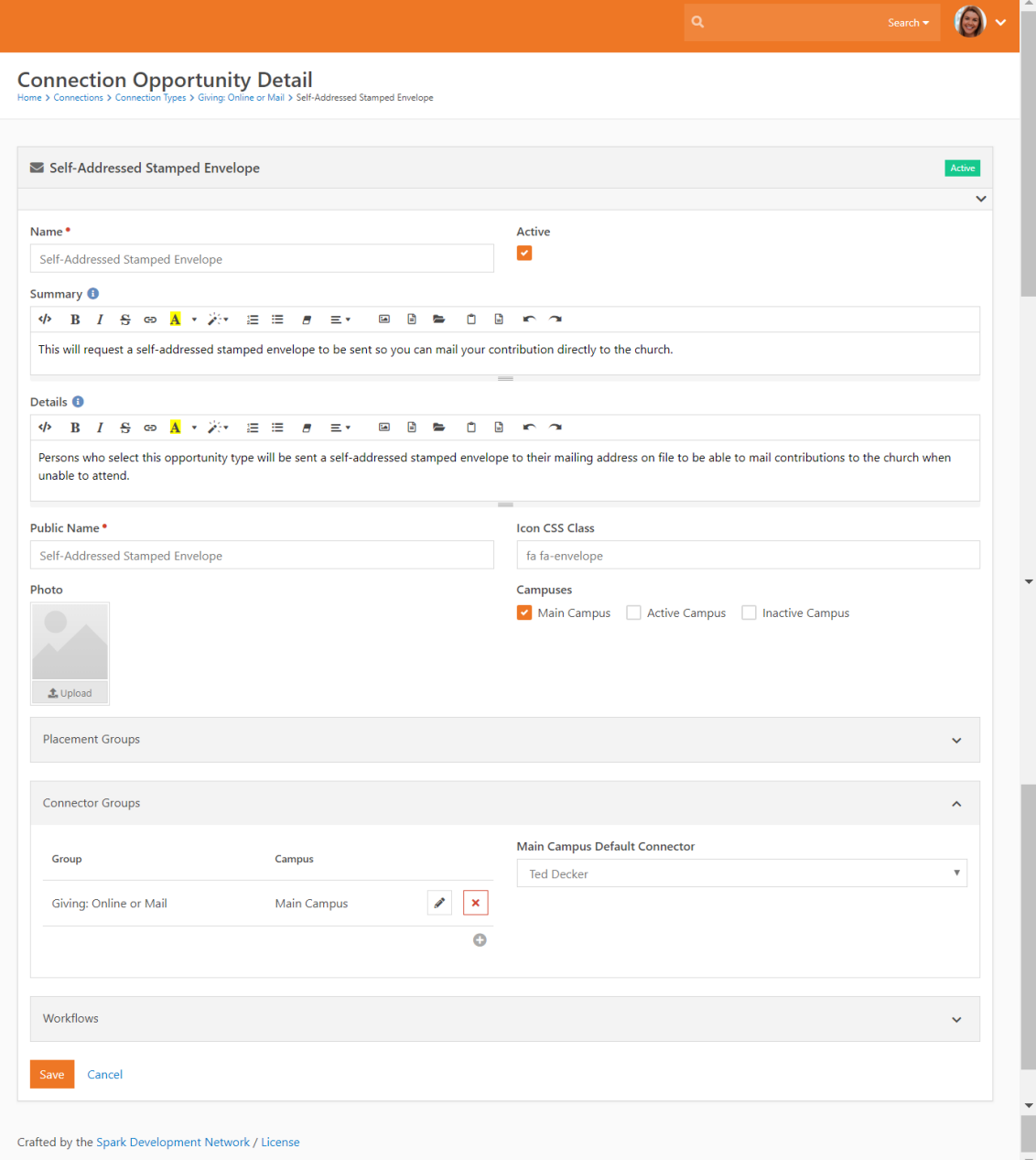

#### **No Email Address**

The third opportunity will be for those who you could not connect with by email. Individuals in this connection opportunity will need to be contacted by someone on your team who can explain to them the different giving options for those who traditionally give by cash or check. They can then assist them with setting up online giving or place them in the opportunity to receive a self-addressed stamped envelope. This can also be set for future follow up if no connection is made on the first attempt.

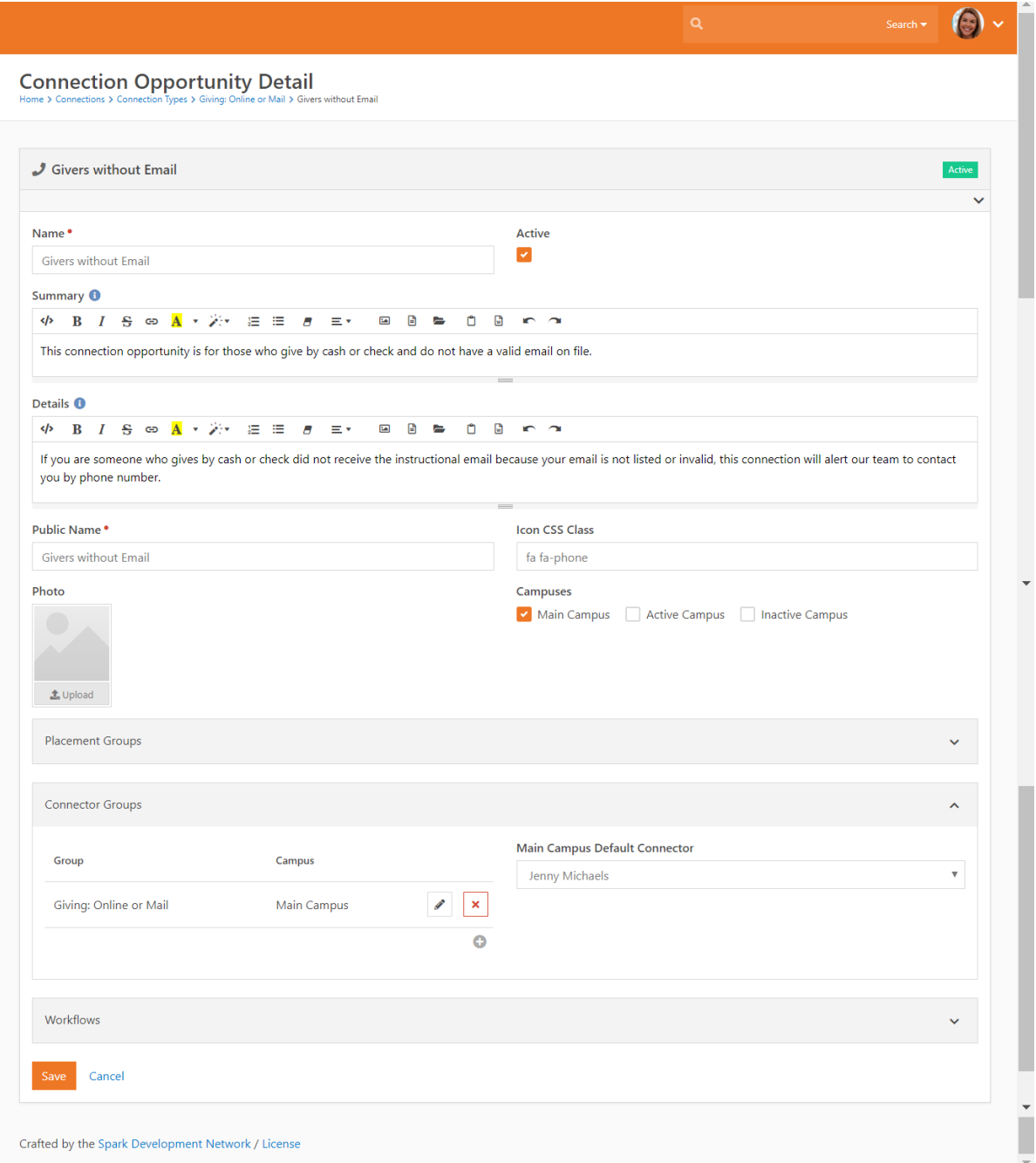

At this point, your connection type and opportunities are set up and should look similar to the example pictured below. Now you're ready to engage your analog givers.

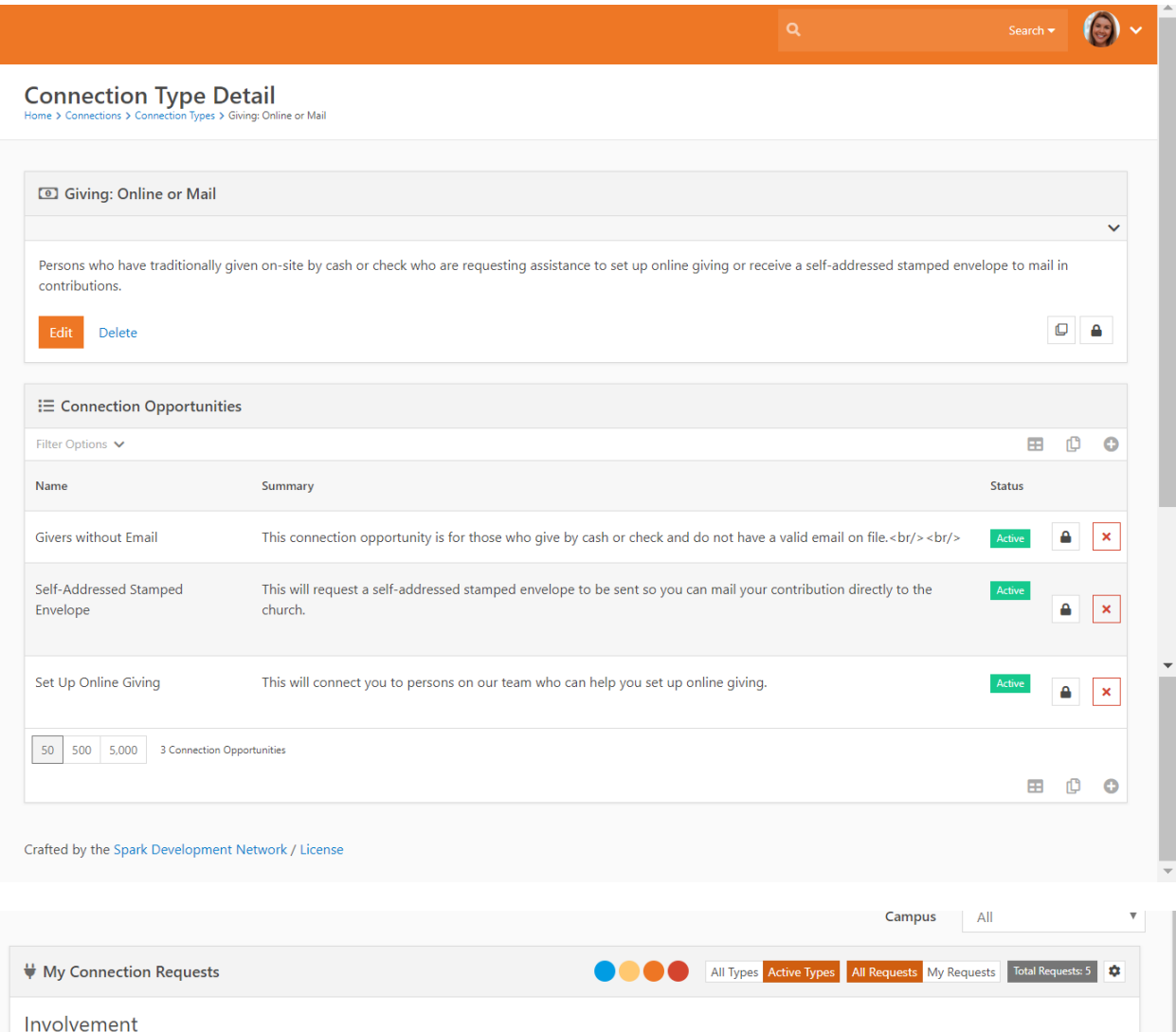

 $\bigodot$ <br>Greeter  $\bigoplus_{\text{Usher}}$  $\prod_{\text{Children's}}$ 900  $\overline{\mathbf{0}}$ 99 Giving: Online or Mail **J**<br>without Email  $\widehat{\gamma}$  $\overline{\vee}$ Self-Addressed Stamped<br>Envelope Set Up Online Giving

**Create a Workflow to Place Givers/Donors in the Connection Type**

Next, it's time to create a workflow called "Give: Online or Mail." The workflow will have up to nine attributes and two activities, each with several actions.

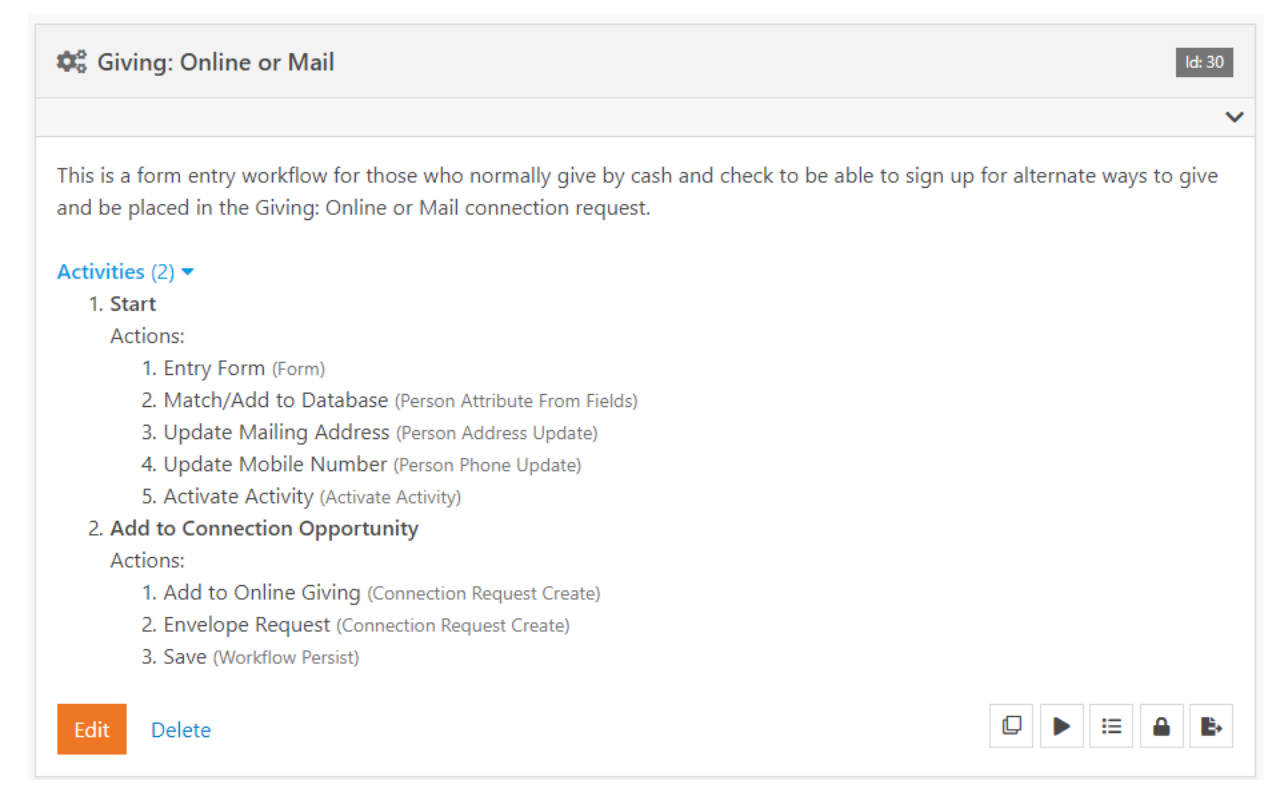

#### **Workflow Attributes**

Since this will be a form for persons to fill out, we will need to have person fields in addition to your connections type filer. This form can be filled out by current persons in your database, or it will create a database record for new givers.

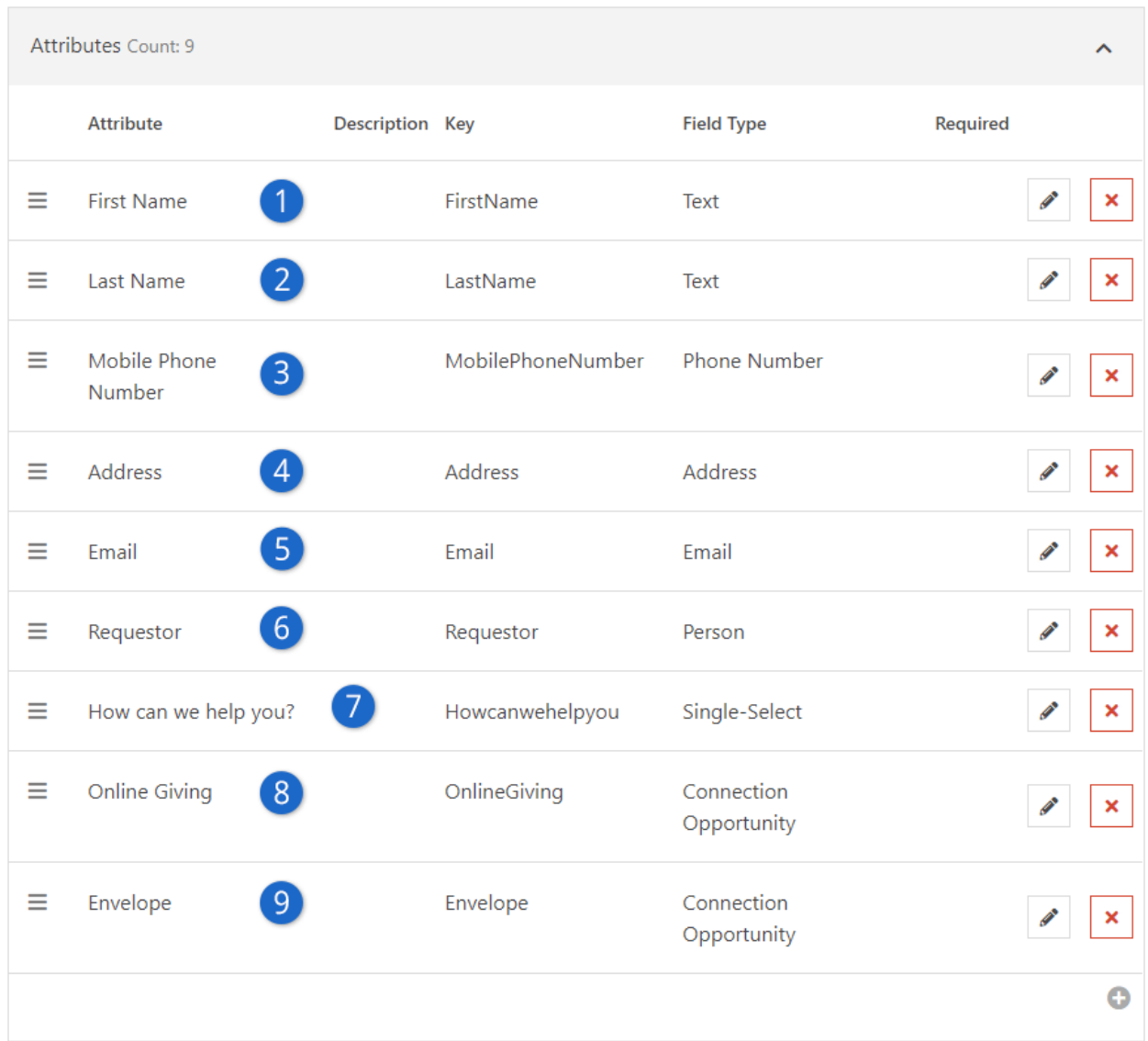

- 1. **First Name:** Allows for entry of the person's first name (field type: Text).
- 2. **Last Name:** Allows for entry of the last name (filed type: Text).
- 3. **Mobile Phone Number:** Used to collect the person's phone number (field type: Phone Number).
- 4. **Address:** This attribute contains all of the areas needed to provide a full address (field type: Address).
- 5. **Email:** Only email addresses can be entered into this field (field type: Email).
- 6. **Requestor:** The person filling out the form will be converted to this attribute for the remainder of the workflow (field type: Person).
- 7. **How can we help you?**: This is where you'll ask what kind of help is needed (field type: Single Select). This will determine which connection opportunity the requestor should be place in. Here is how to set this up:

#### Workflow Attributes 1d: 7664

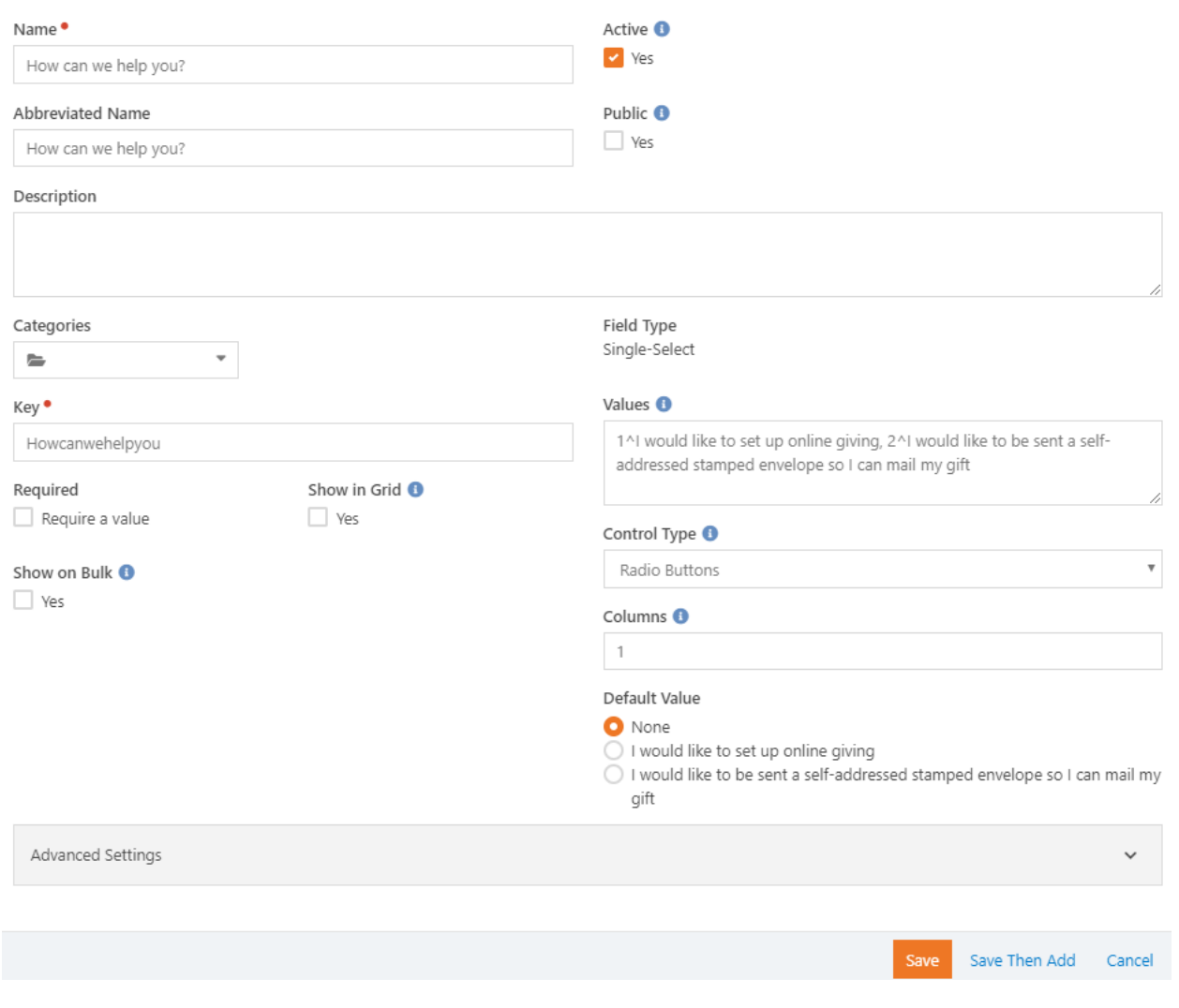

Edit attribute for workflows of workflow type Giving: Online or Mail

#### **Tip**

As you create selections in Rock, whether for single selects or multi selects, it's always a good idea to use the key/value pair (1^, 2^, etc). Doing so will let you change the text in the value, without losing information stored on previous entries.

- 8. **Online Giving:** See #9 below.
- 9. **Envelope**: The "Online Giving" and "Envelope" attributes are where you'll ask what kind of help is needed. These two attributes (field type: Connection Opportunity) will determine which connection opportunity the requestor should be placed in. Pictured below are examples of how these are set up:

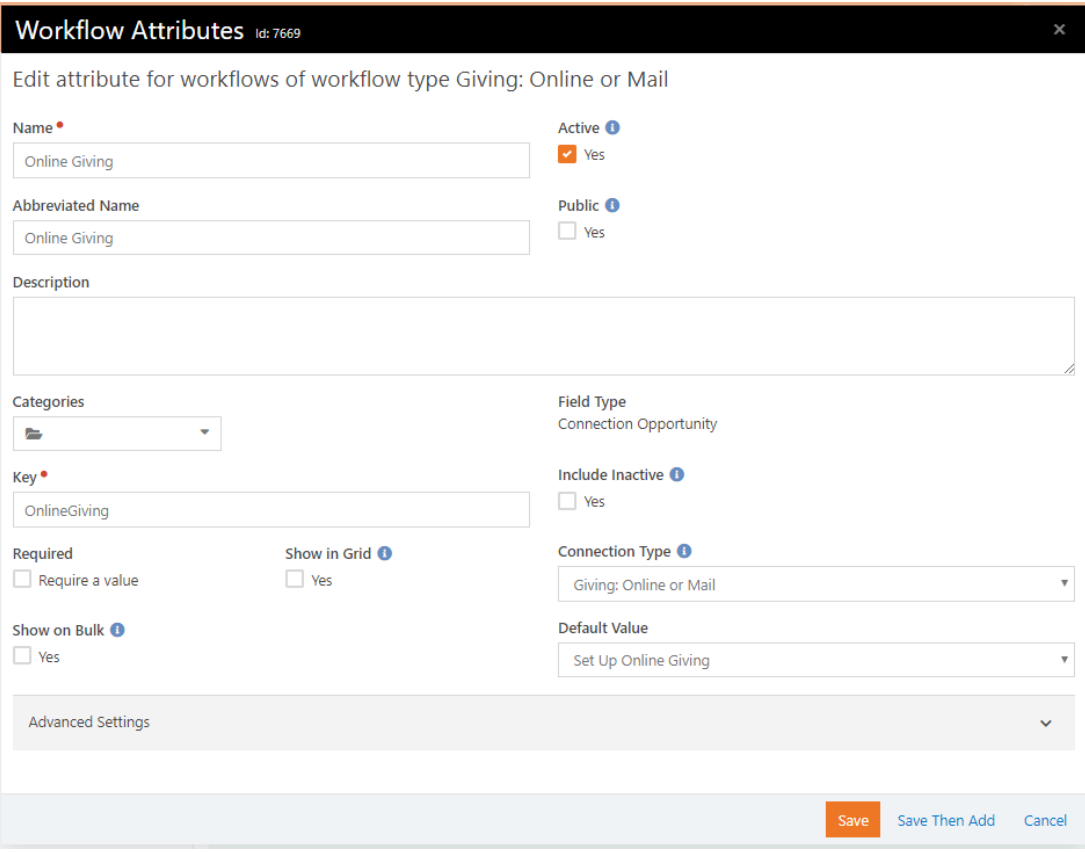

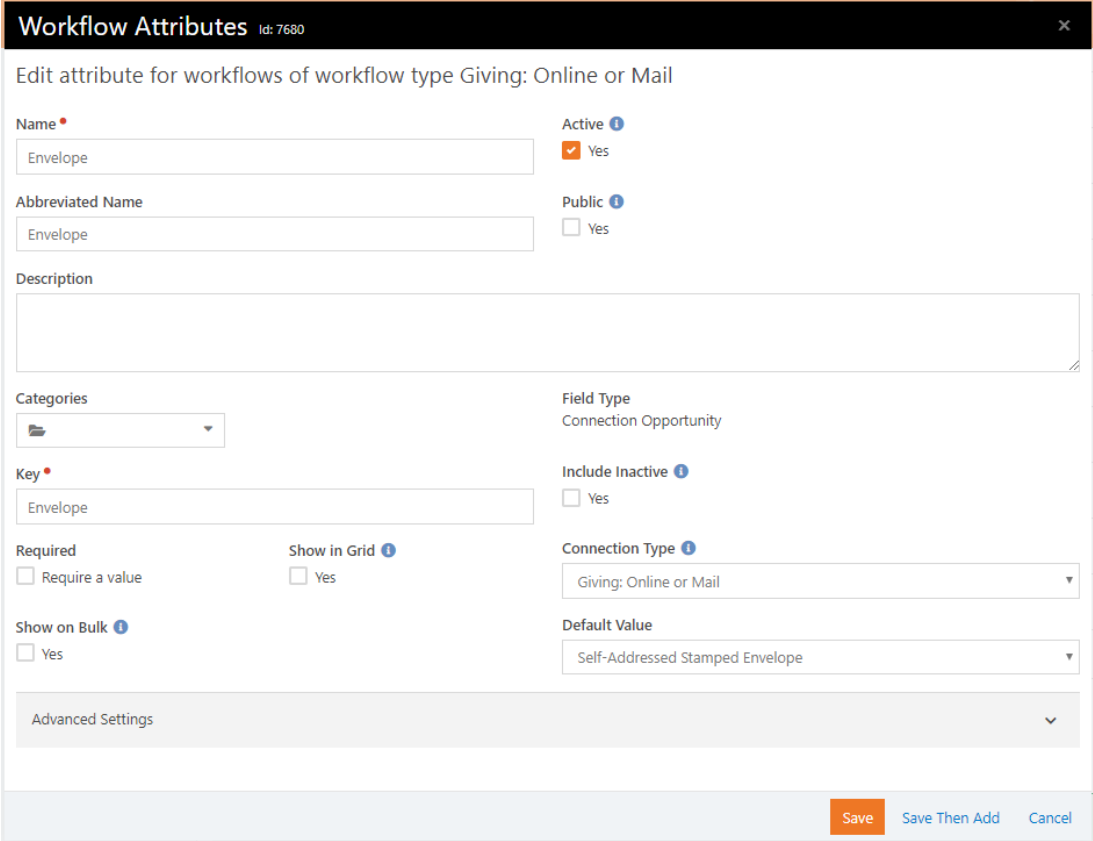

#### **Workflow Actions**

There are two workflow actions you will need to create: "Start" and "Add to Connection Opportunity".

#### **Start Activity**

This is simply the starting point where we collect the information from our entry form. In this activity, the person is either matched to an existing person in Rock, or a new record is created. This can be completed with five actions:

- 1. Entry Form
- 2. Match/Add to Database
- 3. Update Mailing Address
- 4. Update Mobile Phone Number
- 5. Activate Activity

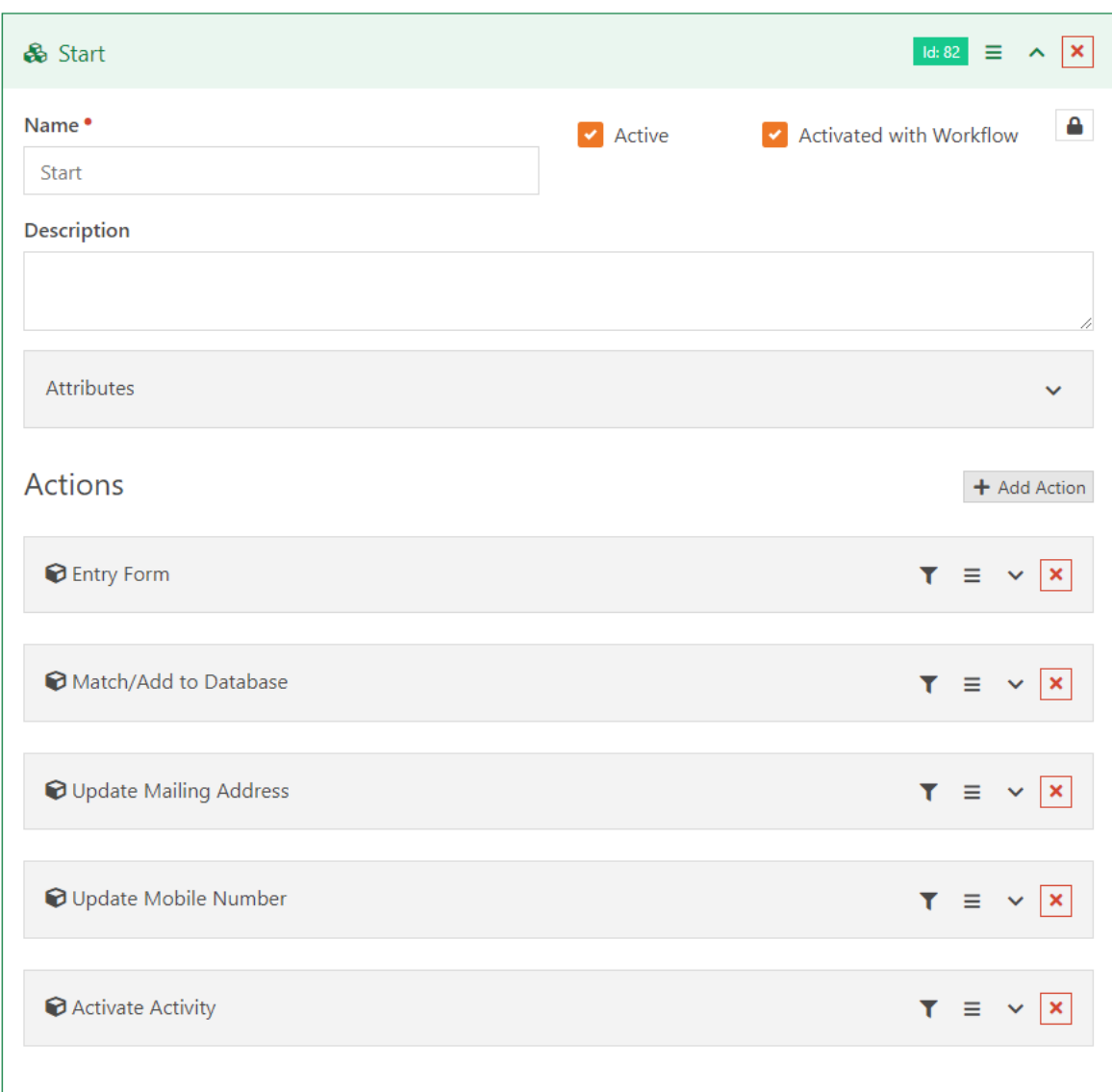

Here are the details of those actions:

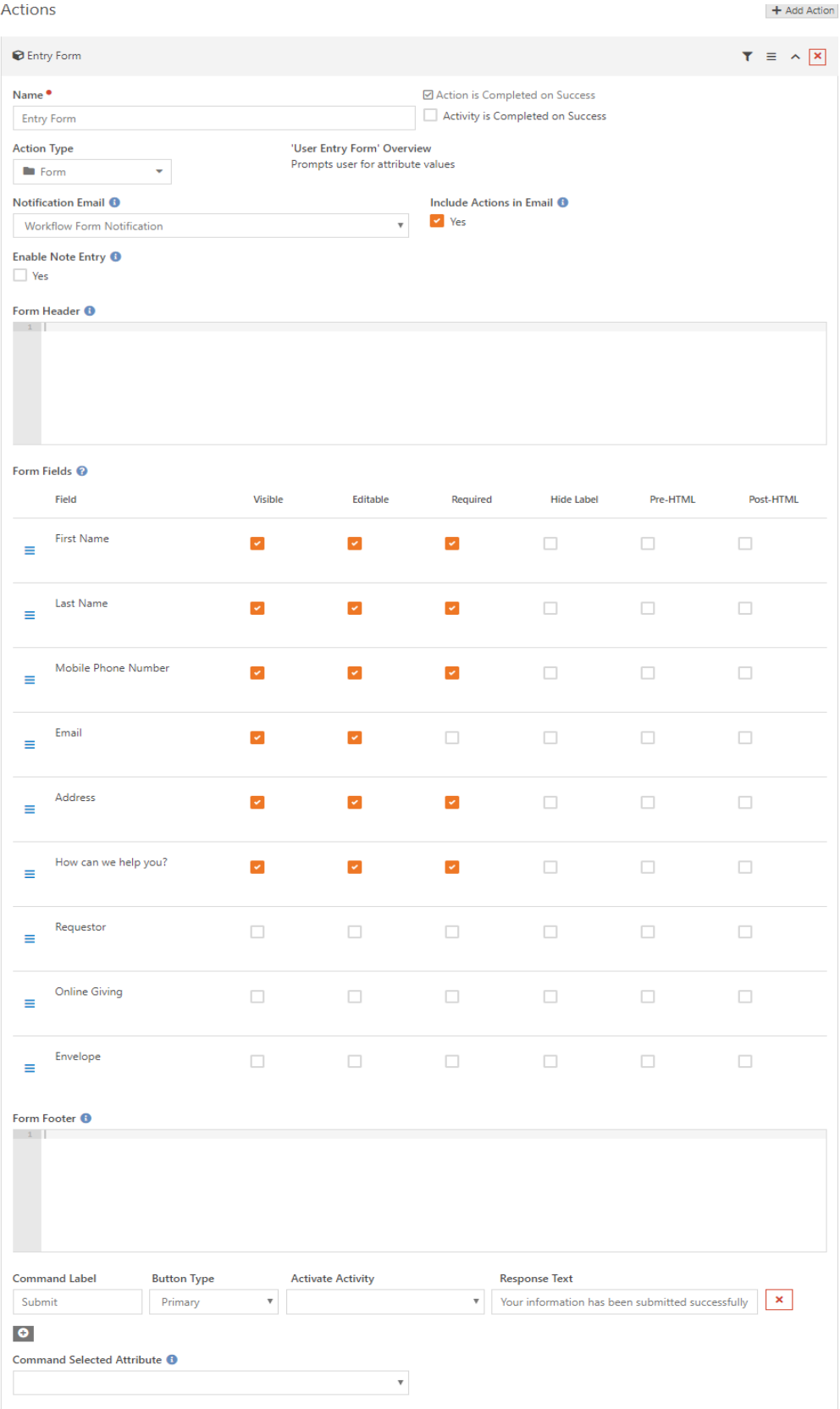

This is the form that will be filled out by the person requesting assistance. Records match by First Name, Last Name, and Mobile Number or Email. Make sure that either the mobile phone number or email is required.

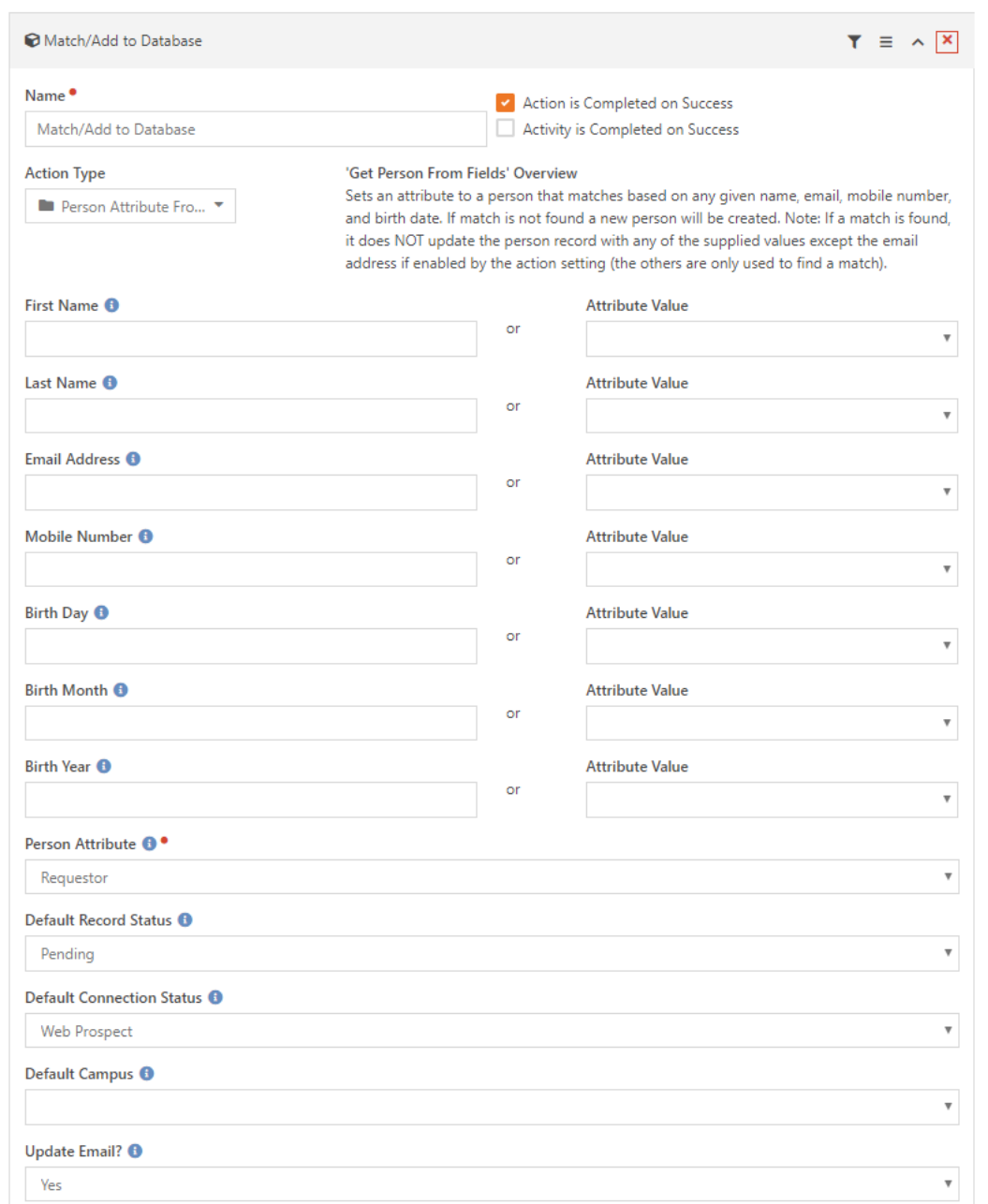

This step will match the request to an existing database record or add a new one if it cannot be matched. This action can update the email of the requestor but does not update any other information. Since you are having to contact the requestor, or send an envelope, you may want to add the following actions which will update their database record.

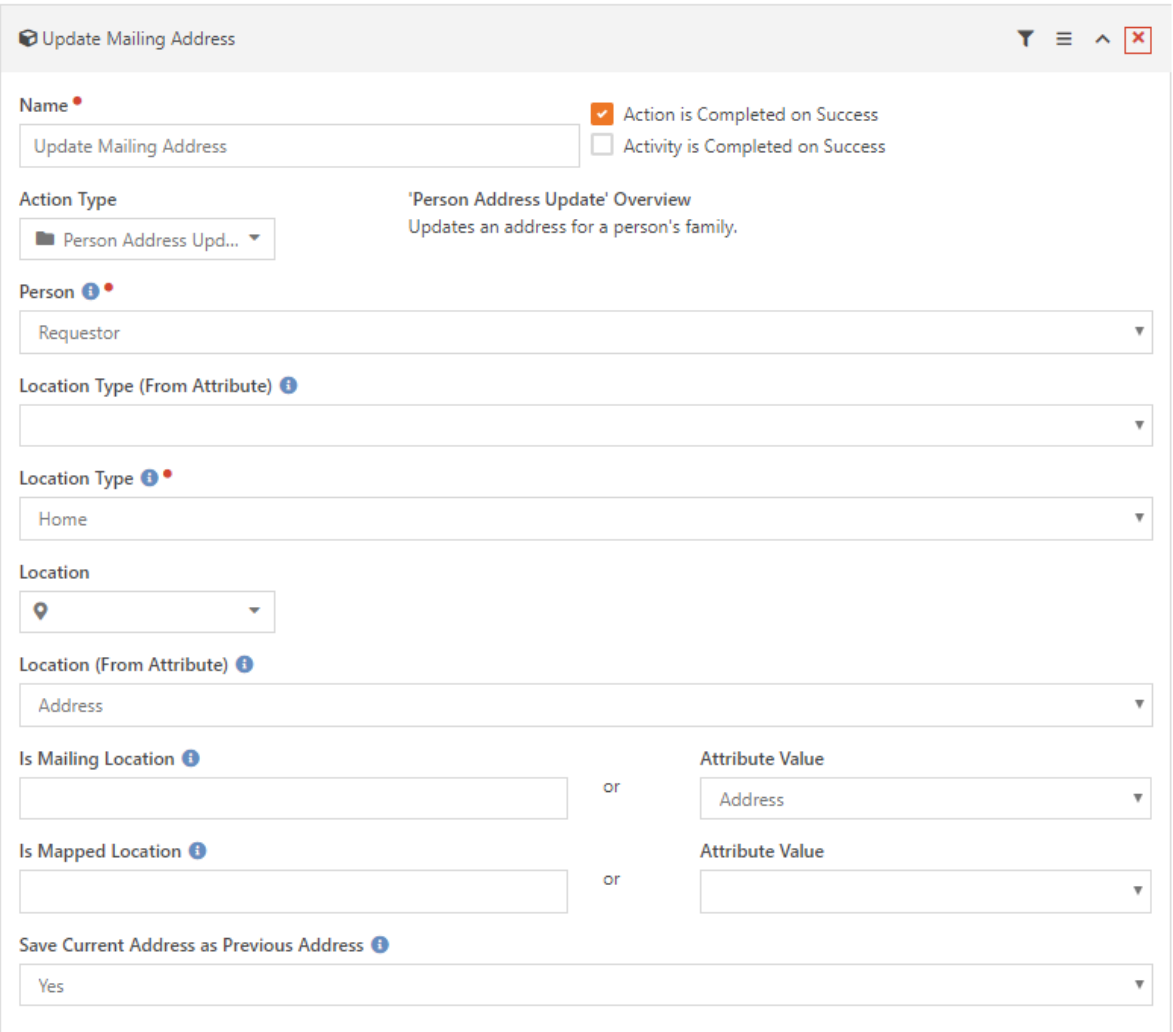

This will update the mailing address of the requestor on their database record.

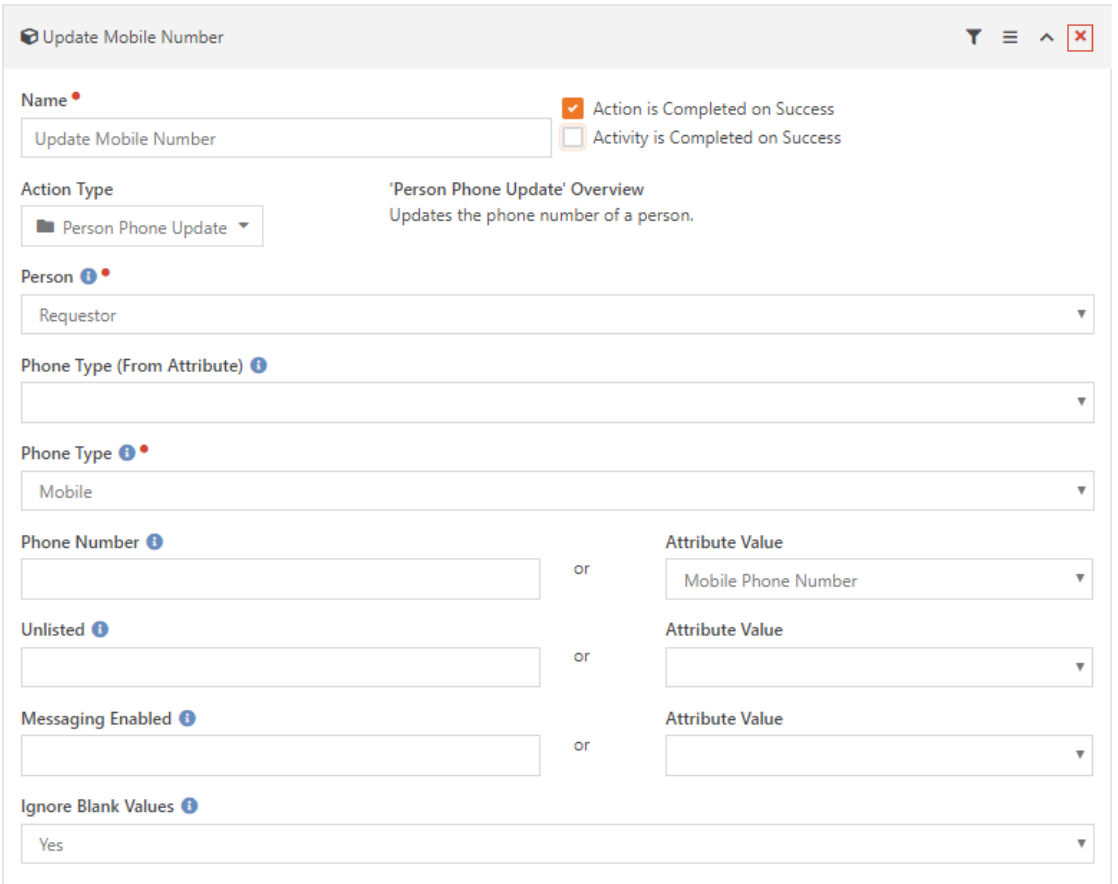

This will update the mobile phone number of the requestor's database record.

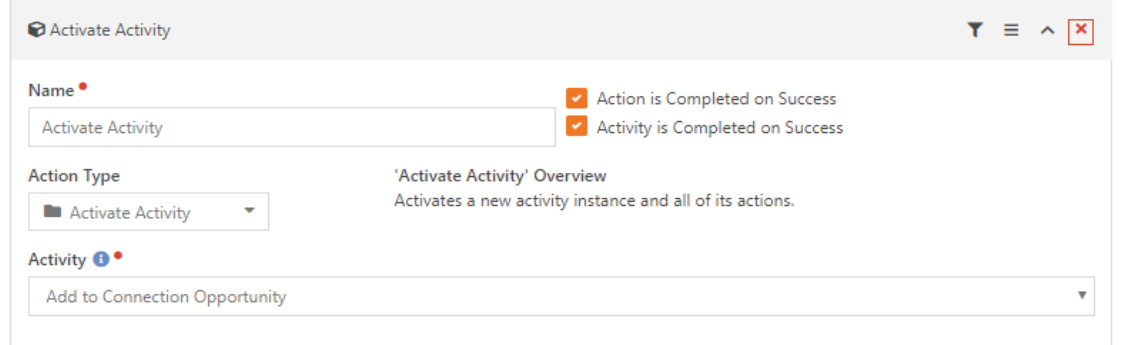

Now that this activity is complete, add the Activate Activity workflow control action.

#### **Add to Connection Opportunity Activity**

In this activity, the requestor will be placed in the appropriate connection opportunity. This activity has two actions:

1. Add to Online Giving

## 2. Envelope Request

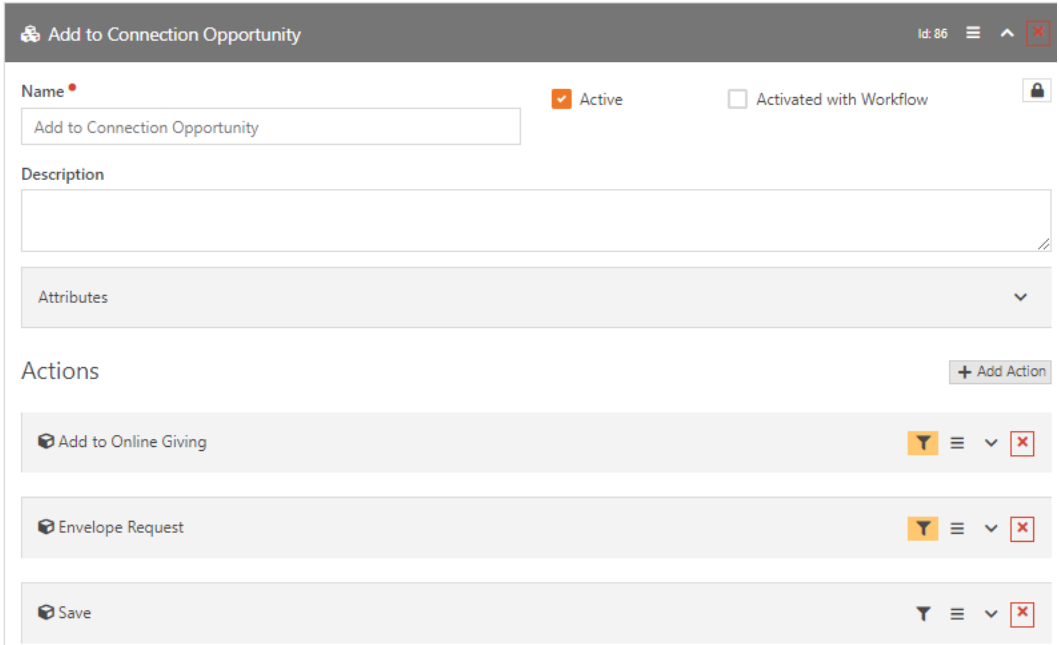

Pictured below are the details of those actions:

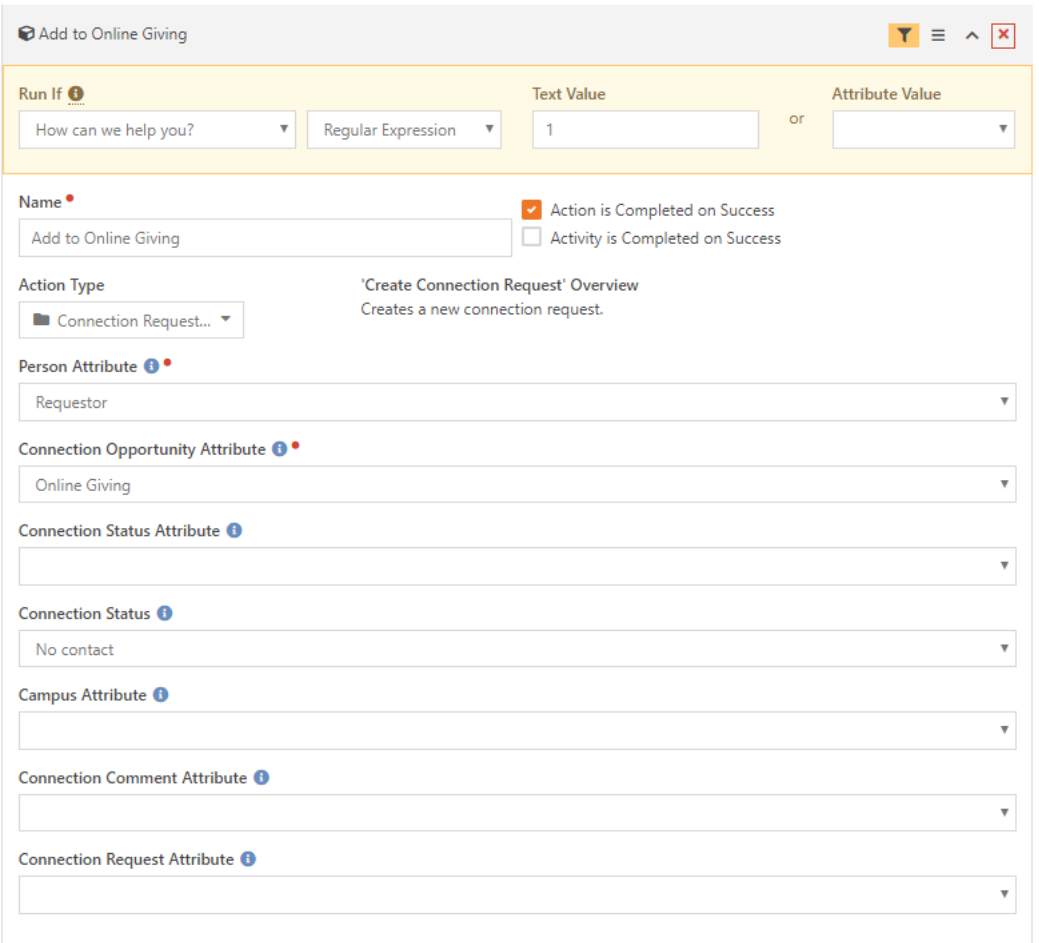

Here, we are using the "Connection Request Create" action. You will need to select the filter to only place those who are requesting online giving help into this connection opportunity. You'll do the same with the next filter to place those requesting an envelope in the correct connection opportunity.

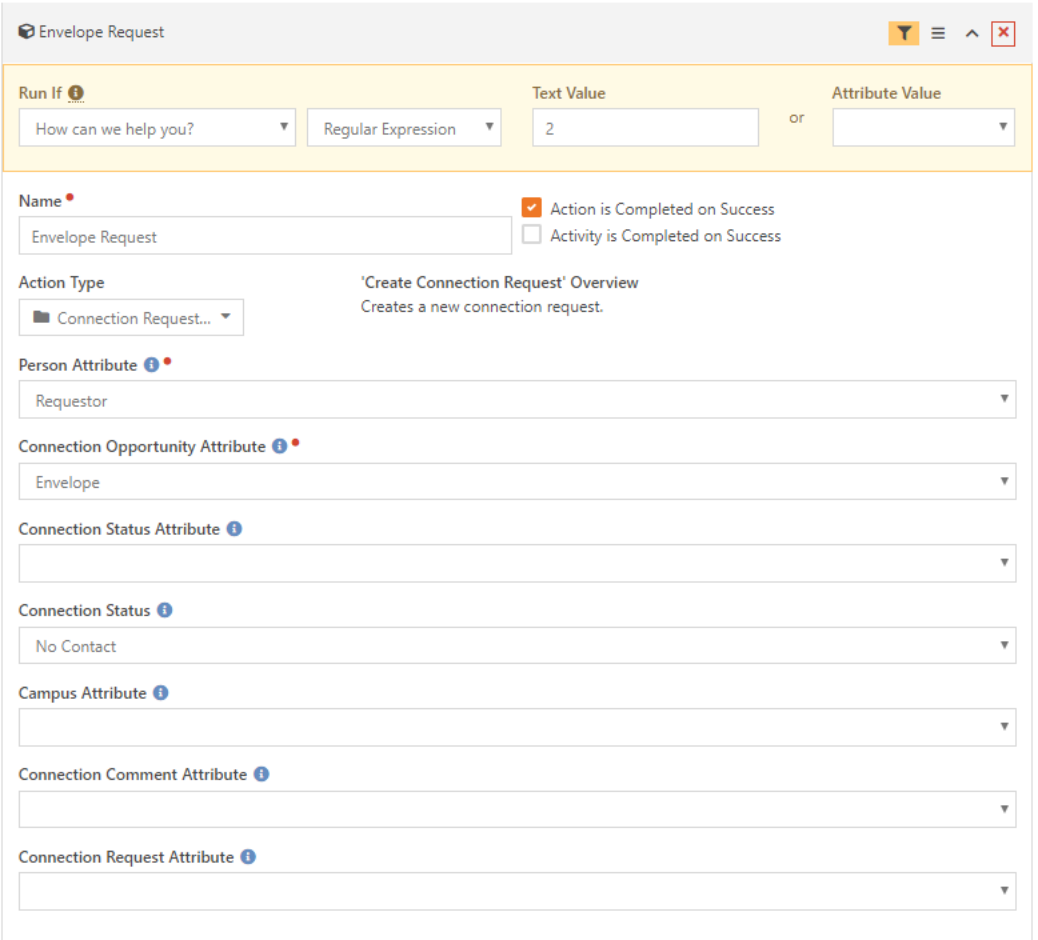

Once you have created this part of the workflow, the workflow is complete.

#### **Tip**

After you build the workflow, you will want to test and confirm it's functioning properly. You'll need to save the workflow using the "Workflow Persist" action to view the details and see which activities completed. Once you know the workflow is functioning properly, you can delete the "Save" action.

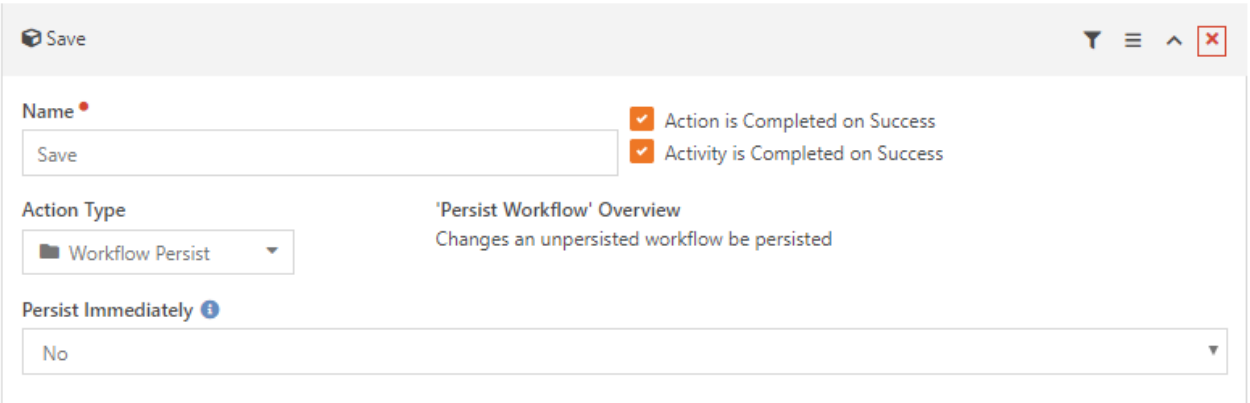

## **Create an External Page for Form Entry**

Now that the workflow is complete, you'll want to create a page on your external website for people to access the workflow's entry form.

#### **Learn More**

If you haven't added a page or blocks before, you can find more information in our [Designing and Building Websites Using Rock](https://community.rockrms.com/Rock/BookContent/14#addingapageexternalsite) guide or check with your website developer.

#### First, create the page. Below is a sample configuration:

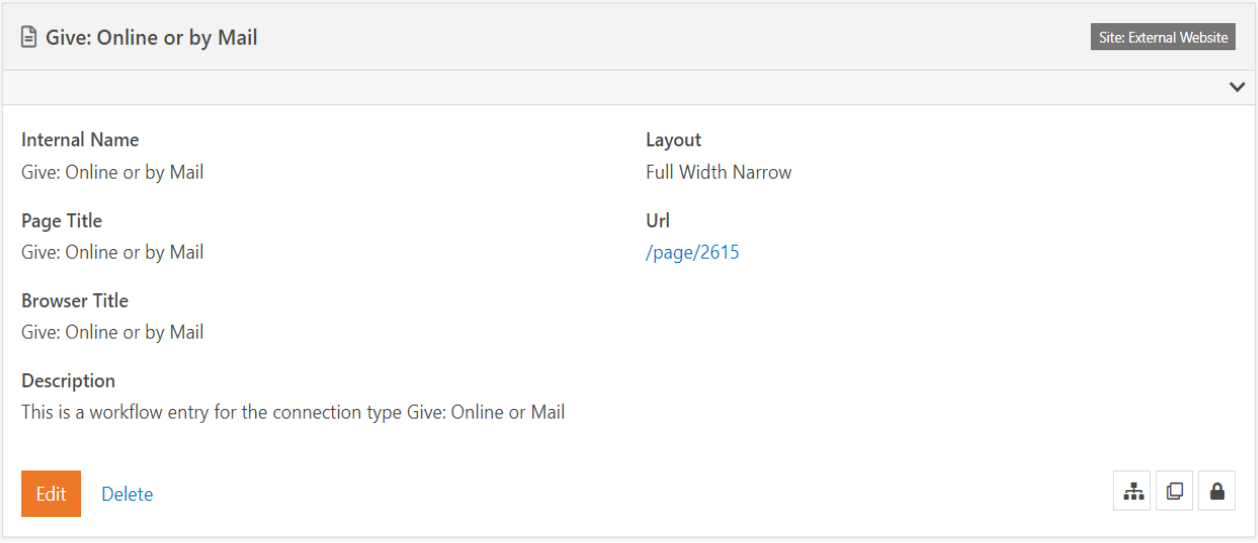

Then, add a block (Type: Workflow Entry) to the Main Zone.

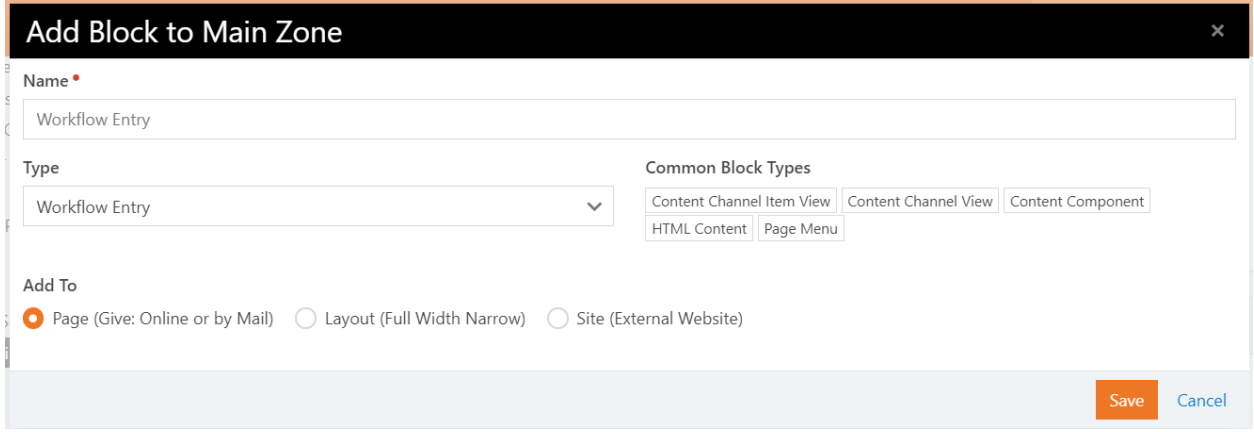

After you save the block, you will be able to add configuration. Since this is a workflow entry block, open the block settings and choose the Workflow Entry of "Giving: Online or Mail."

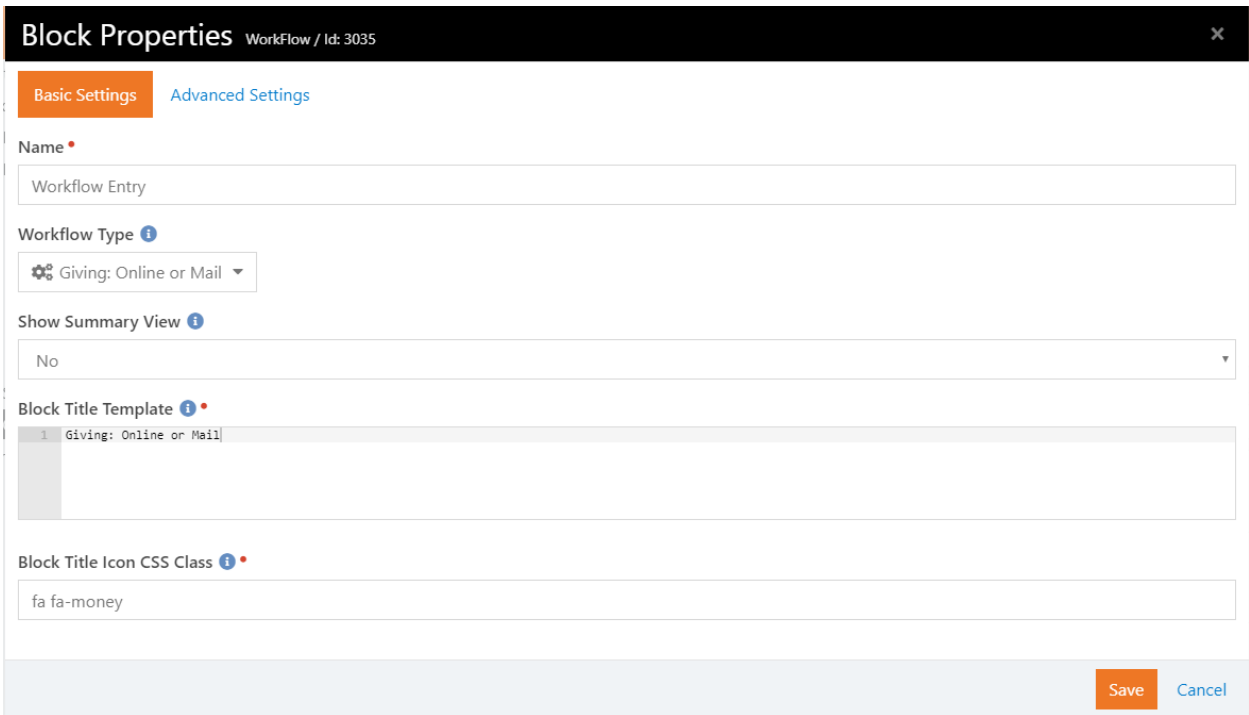

After you complete this setup, you'll have an external entry page for the connection type. You can go to the page route and see the form:

## Give: Online or by Mail

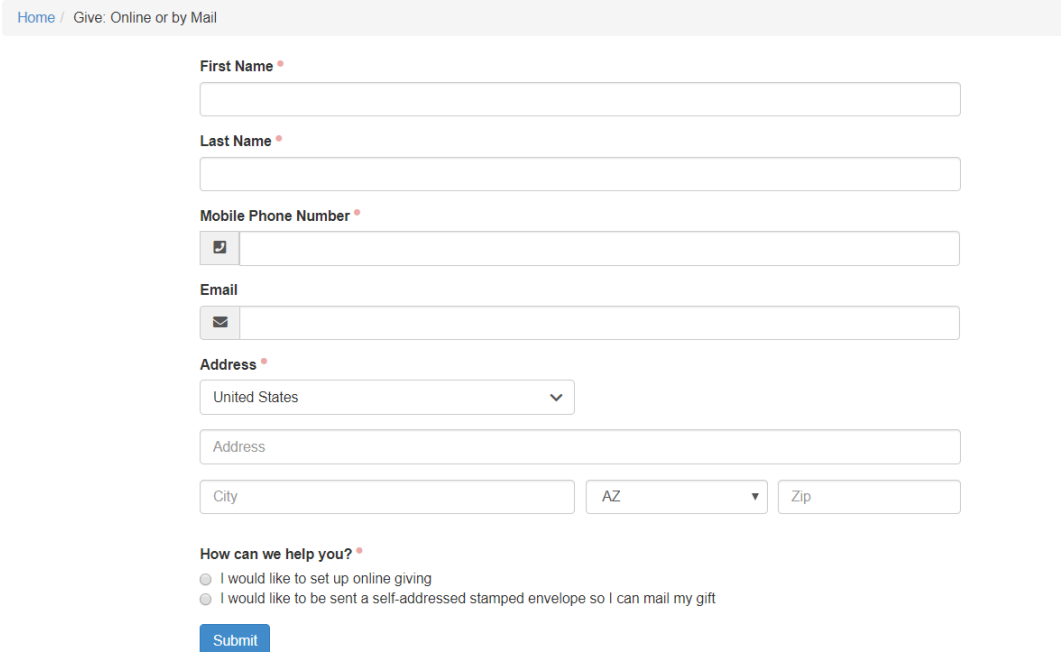

**Identify Cash and Check Givers and Send Email**

To identify those who give by cash and check, use the Giving Analytics tool.

Here is a sample configuration:

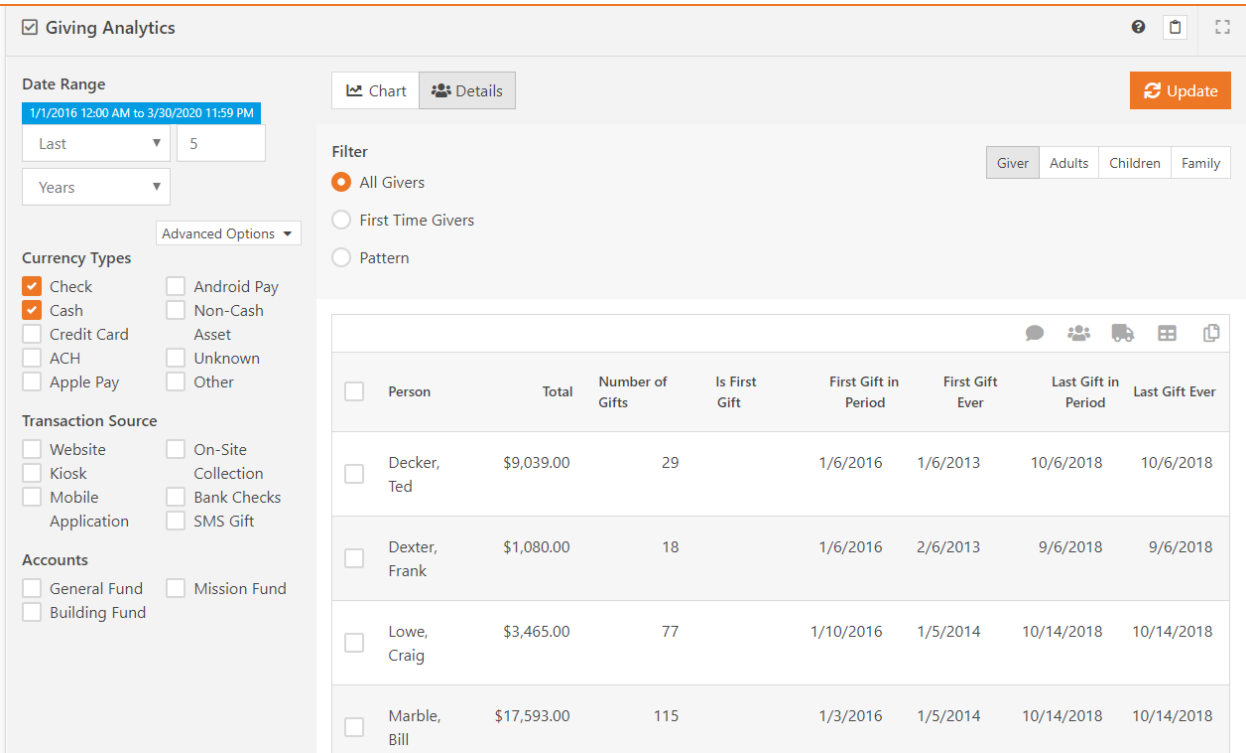

#### **Tip**

If you want to be more specific with the givers you reach out to, use the Giving Analytics tool along with other components of Rock such as groups and data views to target certain categories of givers.

Once you have identified your cash and check givers, simply choose the communicate button to send them an email about their cash and check giving options.

Here is an example:

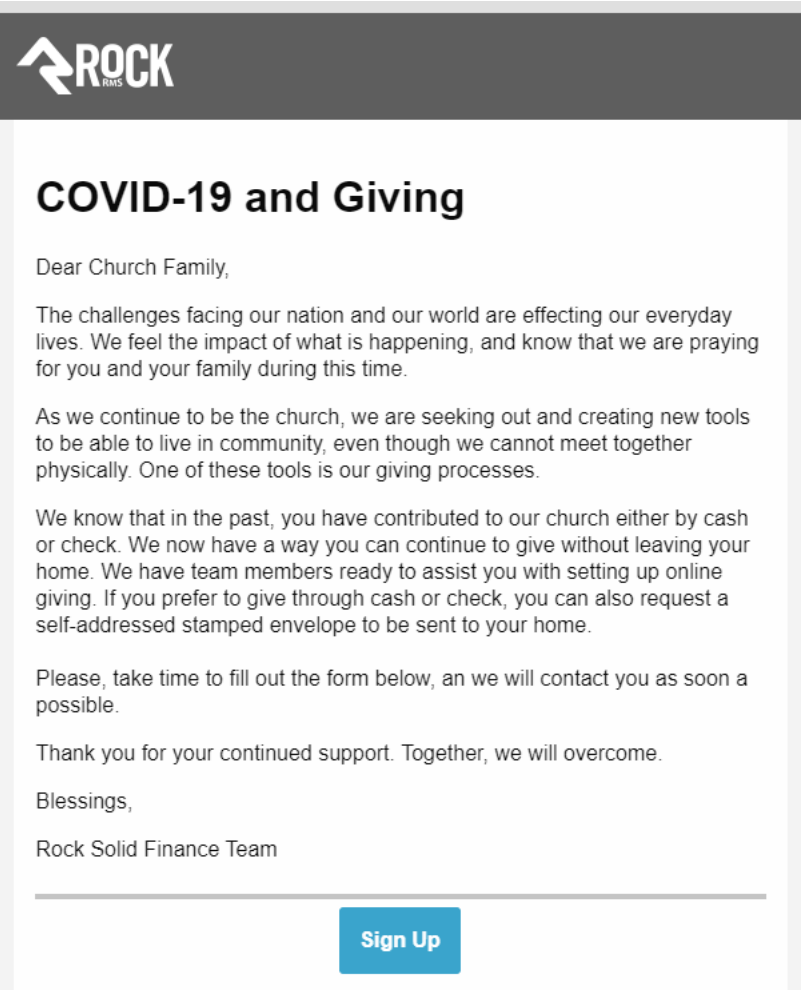

Be sure to add a button or link to the workflow entry page you created earlier. When you add this component to your email, the setup will look similar to this:

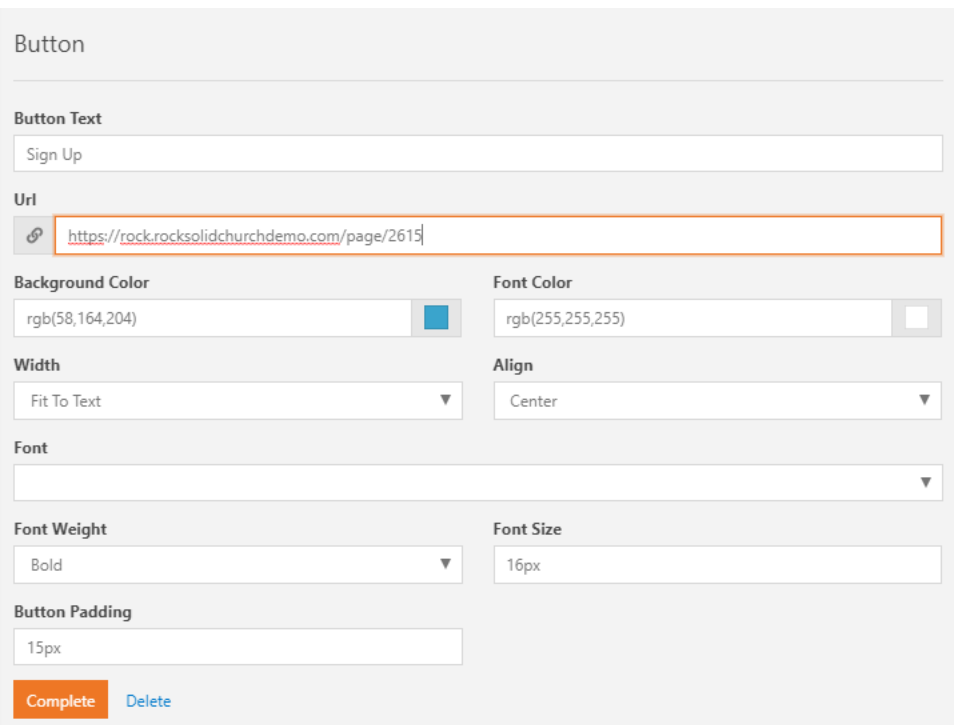

**Place all with no valid email into connection opportunity**

Inevitably, you will have givers who do not have an email listed in the database, or the one listed is invalid. You can see which email messages failed to send, and add these givers directly to the connection opportunity "Givers Without Email."

## Get Help with Implementation

If this tool sounds like just what your organization is looking for, but you need help with the implementation, don't worry. Sparkability Group is fully trained and ready to help you set up this new service. Connect with our team at sparkabilitygroup.com to get started.